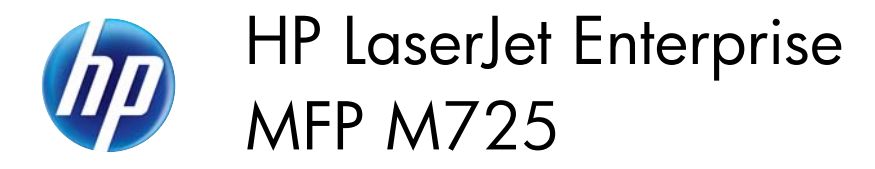

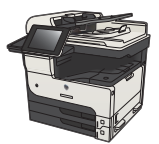

 $\sqrt{2}$ 

## **Create printing shortcuts (Windows)**

- **1.** From the software program, select the **Print** option.
- **2.** Select the product, and then click the **Properties** or **Preferences** button.

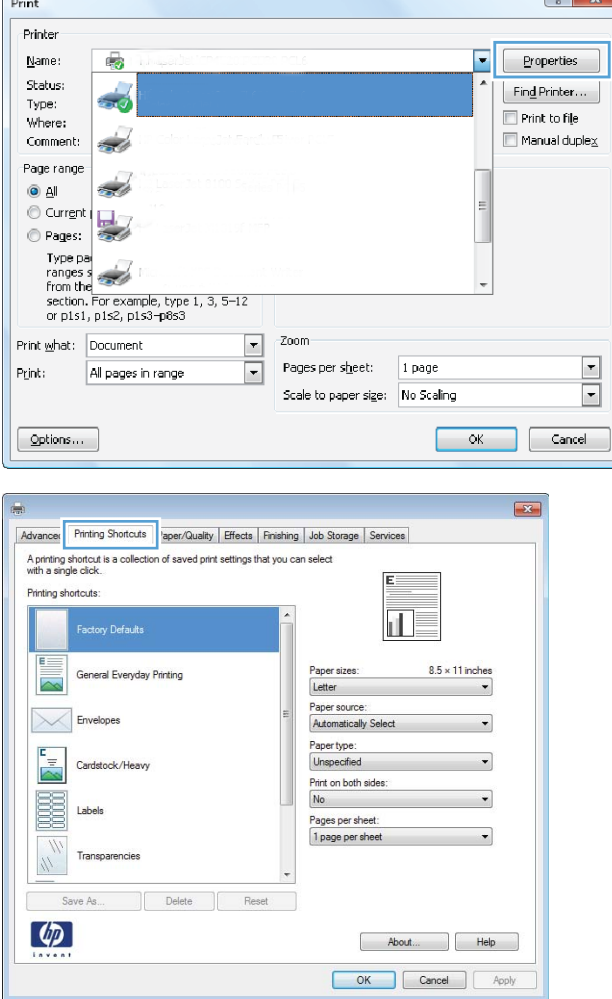

**3.** Click the **Printing Shortcuts** tab.

**4.** Select an existing shortcut as a base.

**NOTE:** Always select a shortcut before adjusting any of the settings on the right side of the screen. If you adjust the settings and then select a shortcut, all your adjustments are lost.

**5.** Select the print options for the new shortcut.

**6.** Click the **Save As** button.

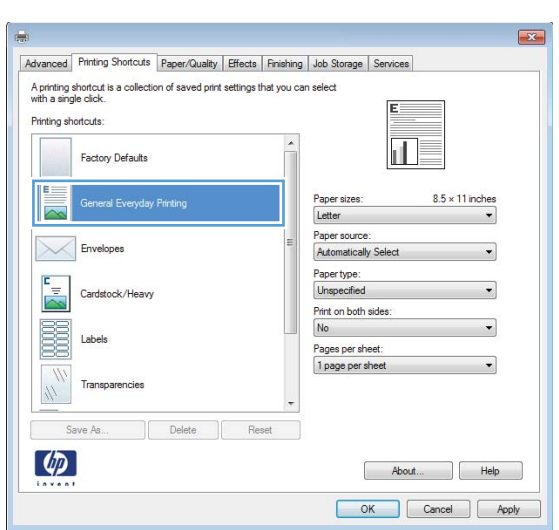

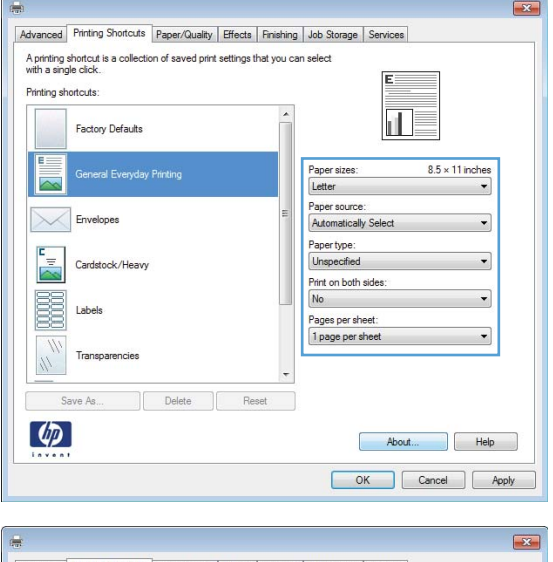

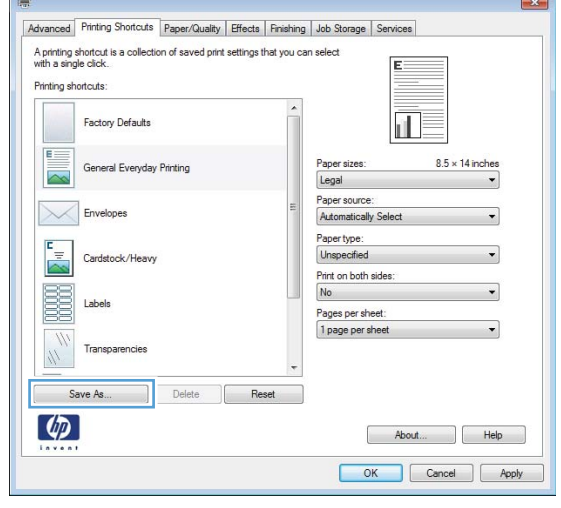

**7.** Enter a name for the shortcut, and then click the **OK** button.

**8.** Click the **OK** button to close the **Document Properties** dialog box. In the **Print** dialog box, click the **OK** button to print the job.

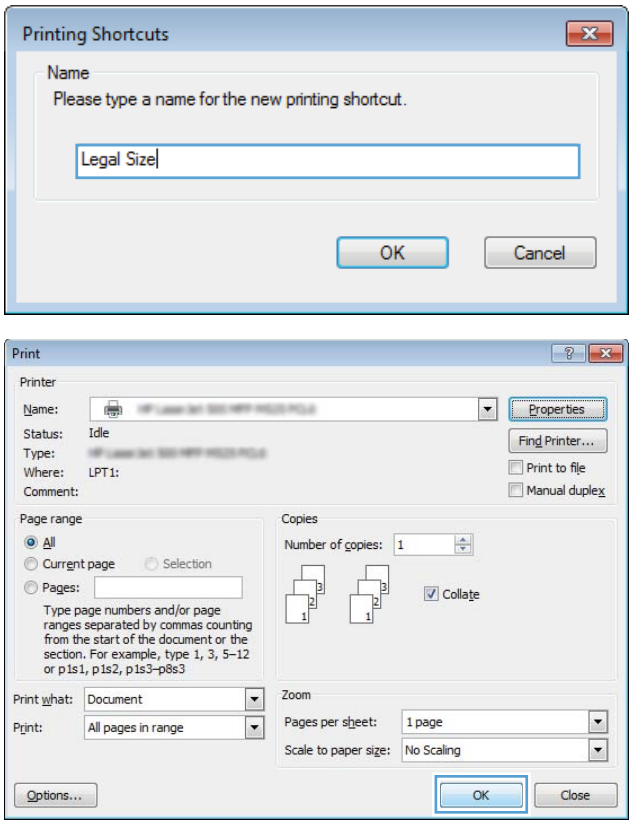